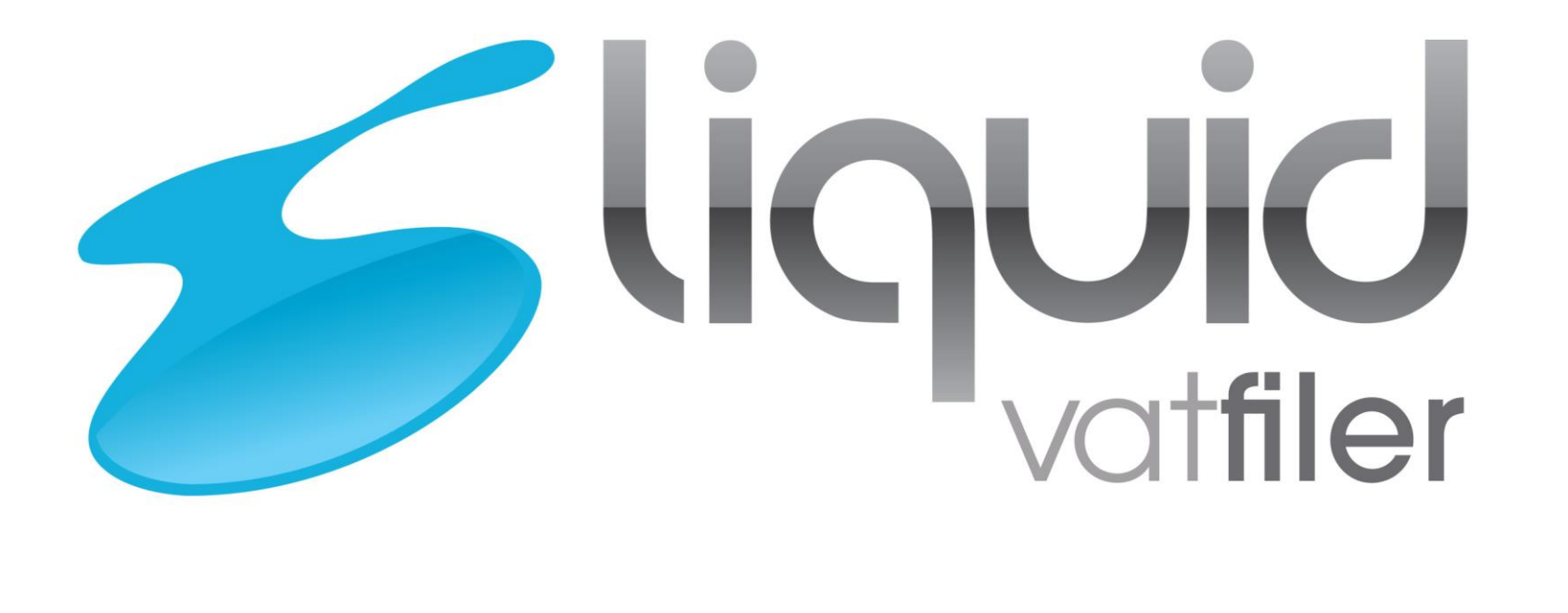

<https://vat.liquidaccounts.com/>

Agent Info : List of key information to note as a Agent

## Create an Agent services account

- An agent must create an Agent services account and connect it to their accounting software. The creation of the account is a one-off process that an agent firm must do to enable its staff to access Making Tax Digital through this one account and act for their clients. The user journey is a web screen journey, accessible from accounting software or from GOV.UK.
- The user will:
	- create a new Government Gateway (GGW) ID which will be the firm's new GGW ID and password. This will become an agent firm's user ID and password that will be used to access all new HMRC services via accounting software
	- give information about the agent firm, which is held by HMRC
	- receive an agent reference number, which is the number that all existing and new clients are assigned

<https://www.gov.uk/guidance/get-an-hmrc-agent-services-account>

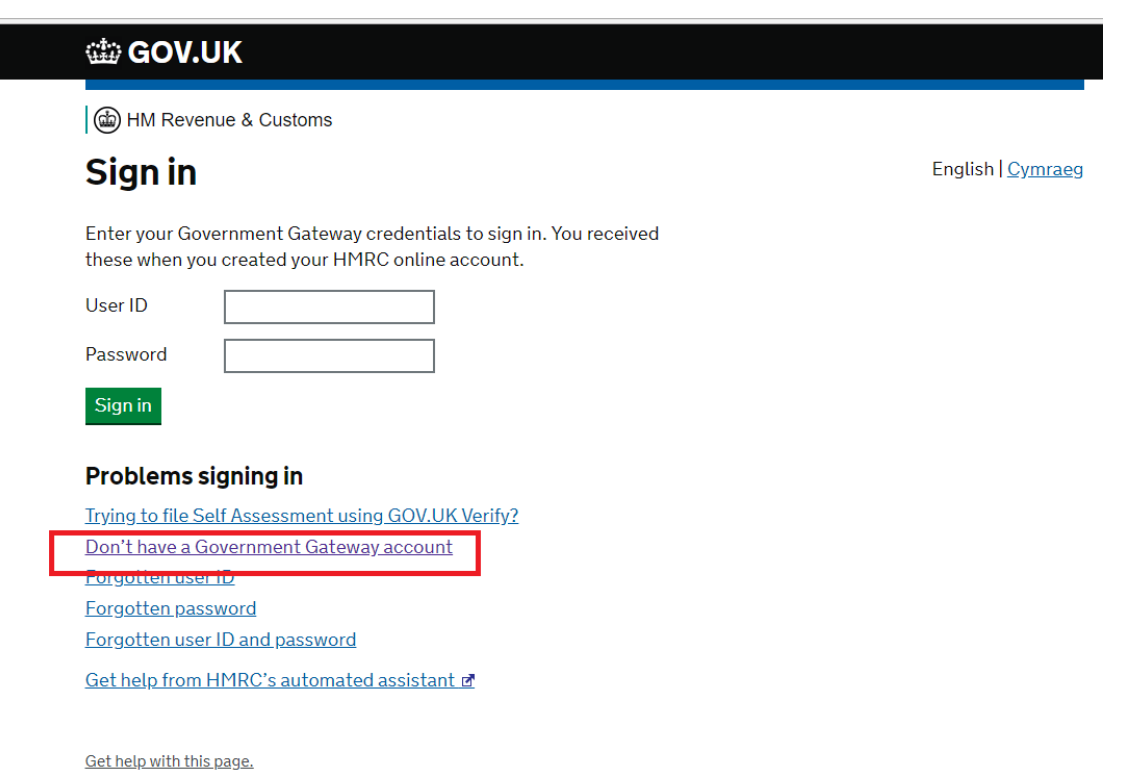

### https://www.gov.uk/guidance/get-an-hmrc-agent-services-account

#### **tip GOV.UK**

#### 6 (a) HM Revenue & Customs

#### English | Cymraeg

### Choose your account

Select the Government Gateway account you want to create.

#### **Individual**

You want to use our online services for your personal tax. For example, if you're self employed.

#### Organisation

You represent an organisation. For example a limited company, partnership or charity.

#### Agent

You want to act on behalf of your client(s), whether paid or acting in a voluntary capacity.

#### **Pensions**

You want to use our online Services as a Pension Scheme Administrator or a Pension Scheme Practitioner.

#### Continue

Get help with this page.

<https://www.gov.uk/guidance/get-an-hmrc-agent-services-account>

### **Identify your business**

To help us find your business we need its Self Assessment unique tax reference (UTR) or Corporation Tax reference number.

Self Assessment UTR or Corporation Tax reference

Postcode related to that UTR or reference

Continue

For Partnerships or a Limited Liability Partnerships you'll need to use your Partnership UTR. Not the UTR for each partner or LL partner

<https://www.gov.uk/guidance/get-an-hmrc-agent-services-account>

### You are setting up an account for:

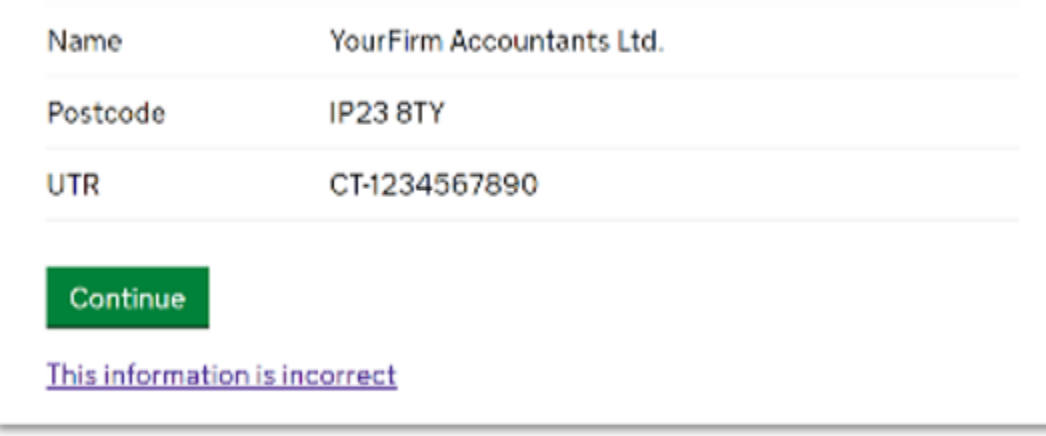

### https://www.gov.uk/guidance/get-an-hmrc-agent-services-account

#### **tip GOV.UK**

#### (மி) HM Revenue & Customs

### **Enter your details**

#### **Full name**

#### **Name of Organisation**

#### **Email address**

We need this so we can send you your sign in details if you lose them

#### Create your password

Your password must:

- be between 8 and 12 characters (letters and numbers only, no special characters)
- · contain at least one letter (a-z)
- contain at least one number (0-9)
- · not contain the word 'password'

#### Confirm your password

Continue

**English | Cymraeg** 

### Create an Agent services account Live page <https://www.gov.uk/guidance/get-an-hmrc-agent-services-account>

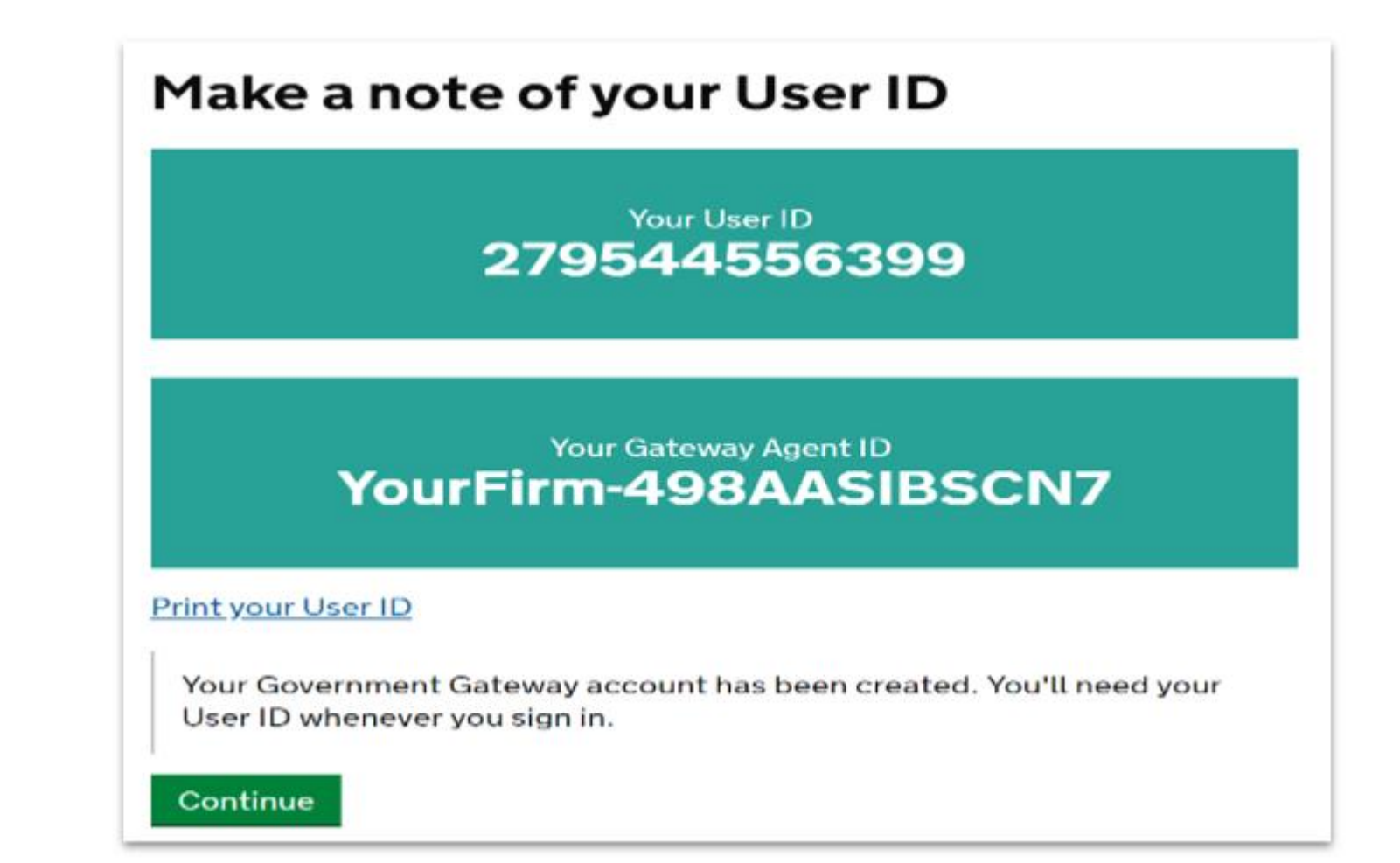

## Create an Agent services account Live page <https://www.gov.uk/guidance/get-an-hmrc-agent-services-account>

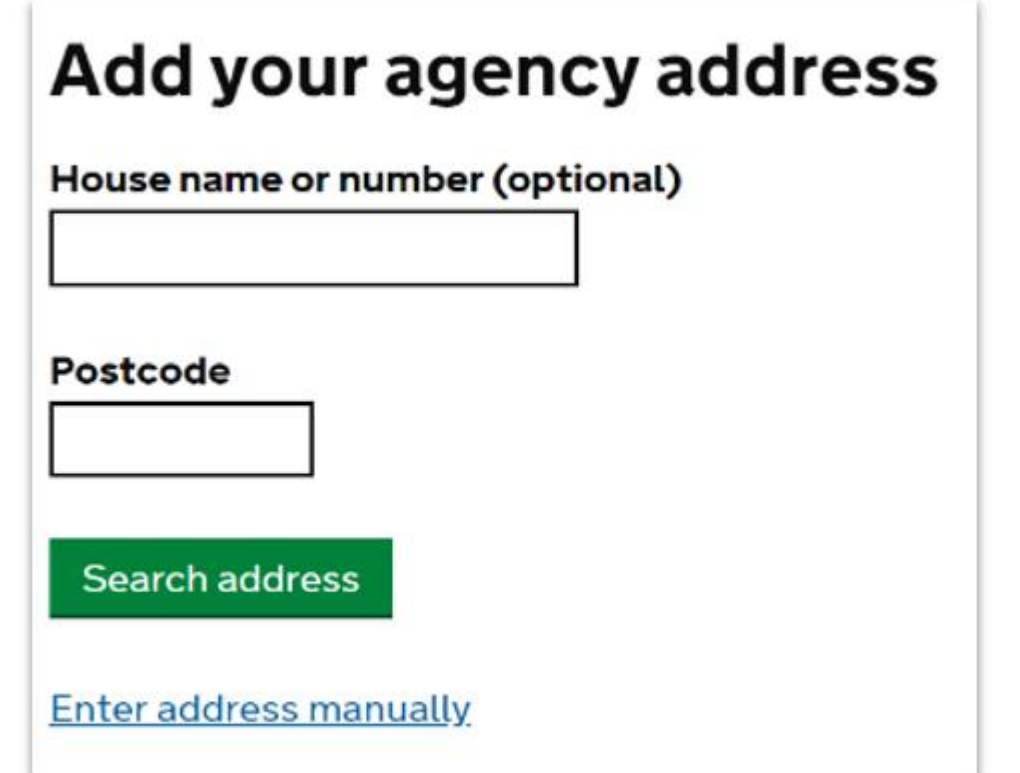

### Create an Agent services account Live page https://www.gov.uk/guidance/get-an-hmrc-agent-services-account

## You've successfully created an Agent services account for YourFirm **Accountants Ltd.**

Your account number is: **ARN-HD12345** 

You must save this number for your agency's records. You'll need it later. HMRC won't show you this number again.

Continue to your Agent services account

<https://www.gov.uk/guidance/get-an-hmrc-agent-services-account>

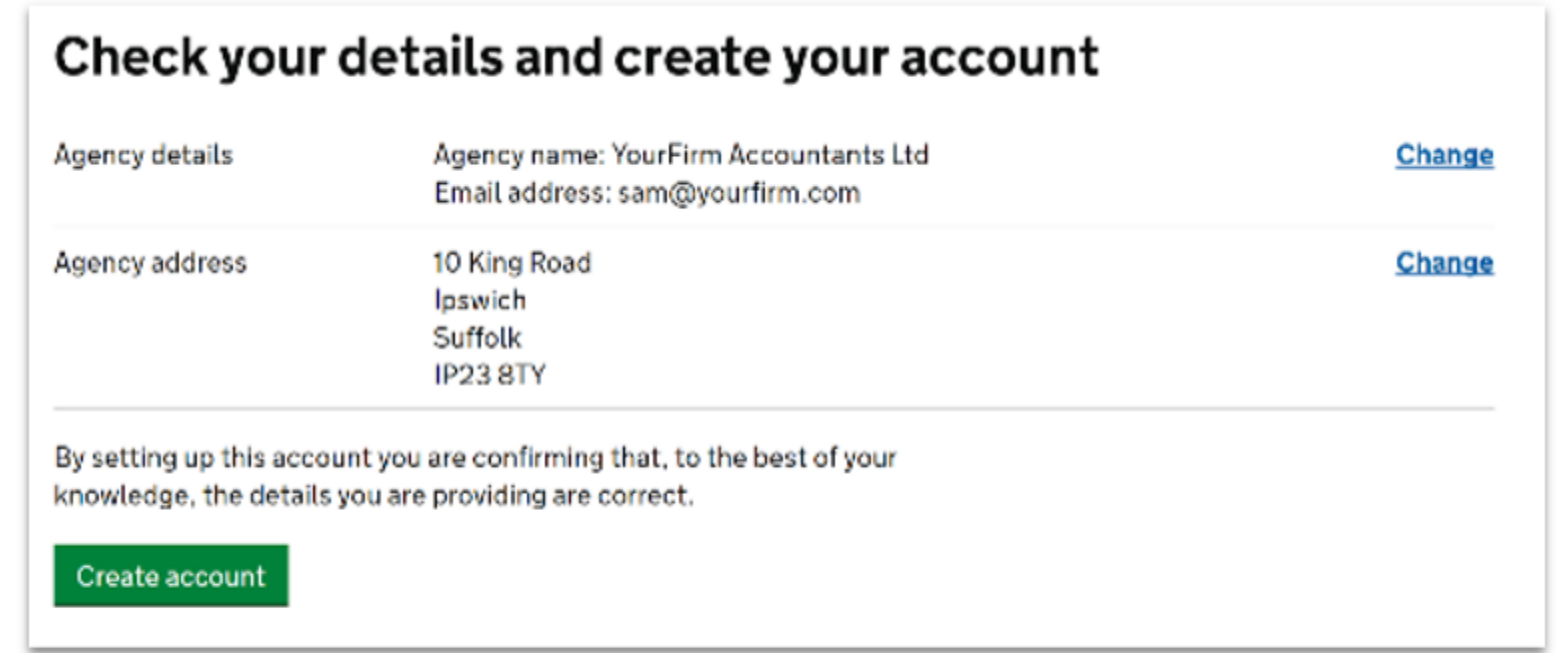

- After an agent creates an agent service account, they link their existing VAT clients to the account. When a client subscribes to MTD, the agent can.
	- view the client's data
	- submit updates to HMRC The agent's user journey linking their existing VAT clients to the agent services account is via web screens.
- The agent will:
	- sign in with each GGW ID that is currently used to access HMRC online services. If an agent currently has ten GGW ID's they must do this ten times.
	- Submit their firm's SA or CT UTR and agent reference number. This links existing VAT clients linked to a particular GGW ID to the new Agent services account. HMRC encourage vendors to ensure their agent customers are aware of the service and give links to more information.

#### di GOV.UK

(cb) HM Revenue & Customs

### Add your existing clients to your agent services account

Connect each of your agent Government Gateway IDs so your accounting software will be able to access your Self Assessment or VAT client information.

You can only add IDs linked to your business. We can't process client IDs.

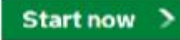

#### Before you start

You will need:

- . each of the agent Government Gateway IDs used by your business for Self Assessment or VAT clients
- · your agent services account number
- · your business's tax reference (sometimes called a UTR)

### Sign in

Enter your Government Gateway credentials to sign in. You received these when you created your HMRC online account.

#### User ID

Password

#### Sign in

Problems signing in

Don't have a Government Gateway account Forgotten user ID Forgotten password Forgotten user ID and password

### **Connect to your Agent services account**

#### Agent services account number

You got this when you created your new account, for example ARN-HDJ2123F

Self Assessment UTR or Corporation Tax reference

Connect

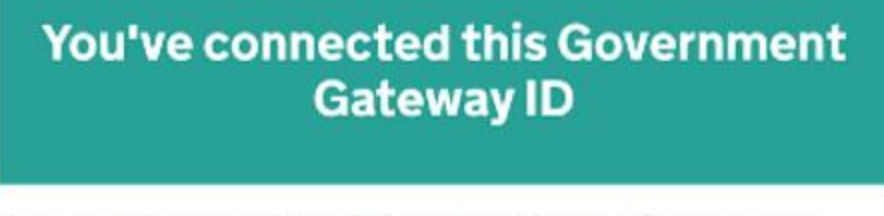

If you need to add another agent Government Gateway ID, sign out and repeat the process.

Repeat process with another ID Sign out

# Agent services get authority from new clients

- After a firm has created a new Agent services account, they must get authority from each new client they want to represent for MTD.
- This works by allowing an agent to send a digital request to their client. The client can accept or reject the request digitally.
- To add a client:
	- The agent:
		- clicks the link for adding a client
		- inputs the client's information
		- sends a direct request to the client.
	- The client:
		- accesses a digital service, where they
		- accept or reject the request
		- The agent is updated with the client's response. If the client accepts HMRC discloses the client's MTDfB-VAT data to the agency.

# Agent signs up a client to MTDfB for VAT

- In April 2018 HMRC delivered the sign-up service that enables existing VAT users to move to the MTD service.
- A user who wants to use the MTD service for VAT must sign up before first use, even if they have already signed up for MTD for income tax.
- Agents can sign up an existing client's business.
- However, the creation of the agent account which is a one-off process must be completed to enable an agent firm to sign up their clients.
- HMRC will develop supporting content that allows a customer to identify whether they need to:
	- register for tax and then sign up for MTD
	- sign up only.
- After a customer signs up they are informed of their update obligations. The sign-up service requests minimal information from the customer such as e-mail address.
- It reuses information provided as part of identity checking. HMRC will enable customers to register and sign up through GOV.UK.

## Customers/agents - Amend previously submitted data

- The current process for correcting errors on a submitted VAT Return remains.
- If the net value of the errors is below £10,000, or between £10,000 and £50,000 and does not exceed 1% of the box 6 amount, the user can adjust their current VAT Return (method 1)
- If the net value of the errors is greater than that, the user must notify HMRC in writing with full details of the errors (method 2) A user can choose to use method 2 and notify HMRC separately in any case. Please ensure customers are made aware of these methods.